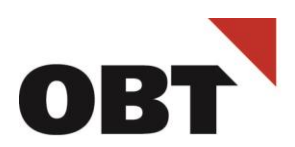

Treuhand · Steuer- und Rechtsberatung Wirtschaftsprüfung · Unternehmensberatung HR-Services · Informatik-Gesamtlösungen

# Anleitung OBT Ticketportal

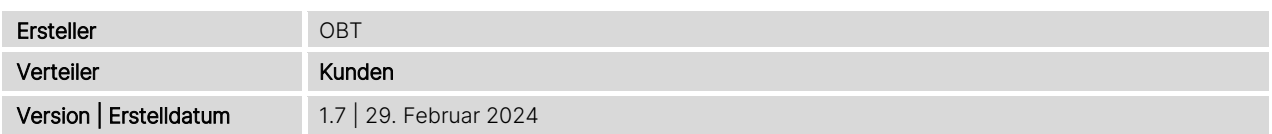

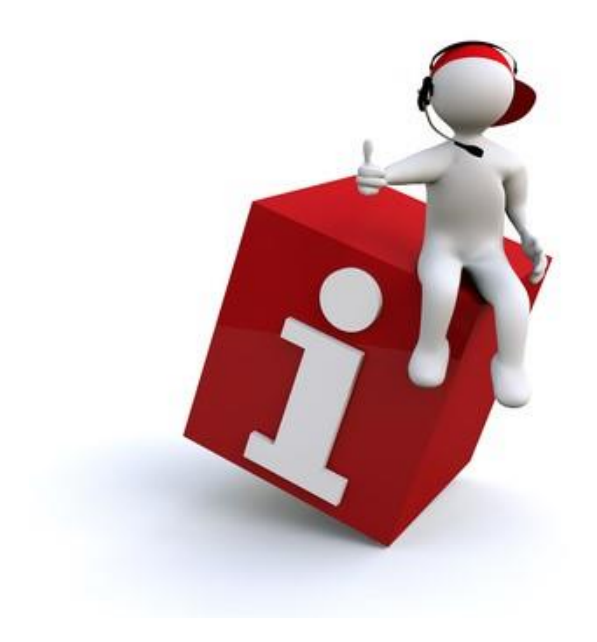

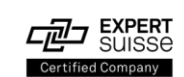

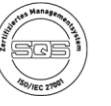

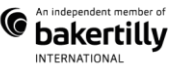

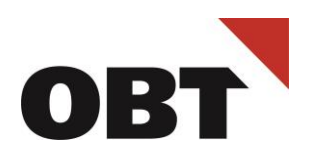

# Inhalt

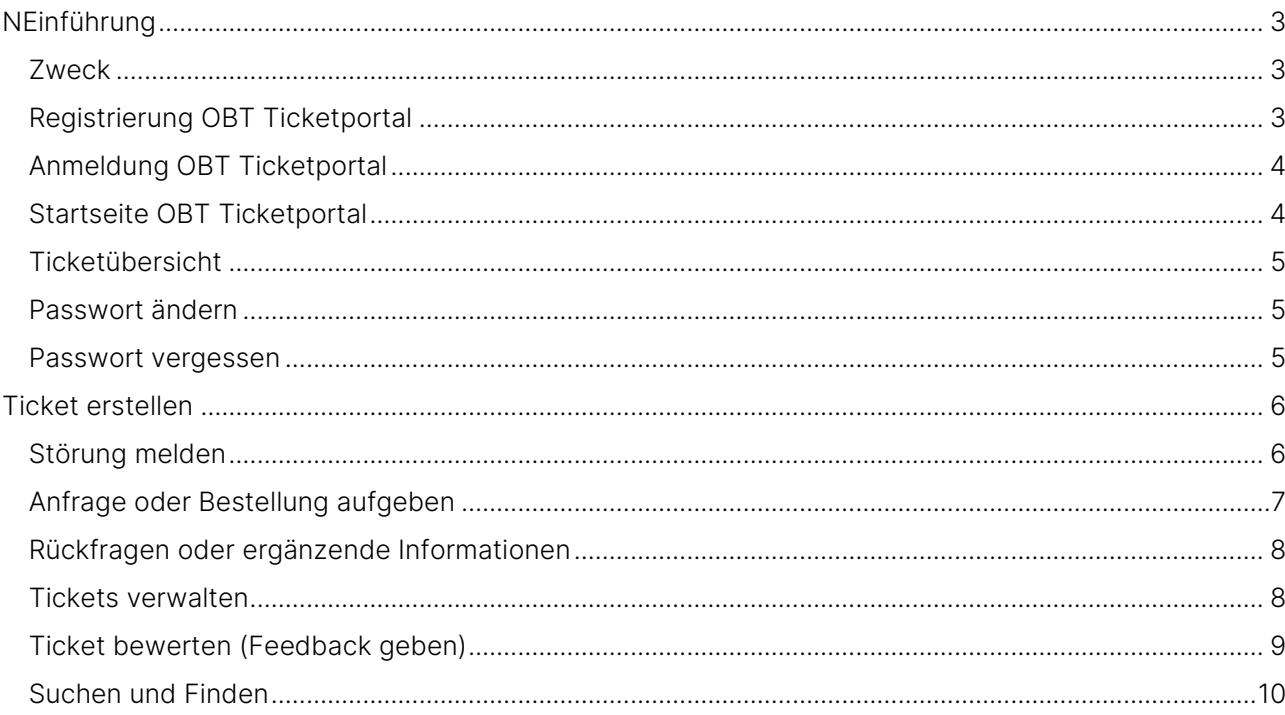

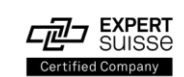

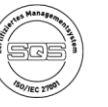

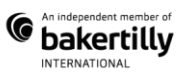

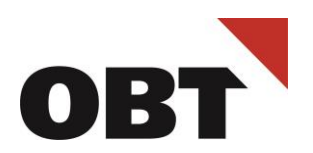

## <span id="page-2-0"></span>Einführung

#### <span id="page-2-1"></span>Zweck

Dieses Dokument liefert grundlegende Informationen zur Registrierung und zur Bedienung des OBT Ticketportals.

#### <span id="page-2-2"></span>Registrierung OBT Ticketportal

Registrieren Sie sich einmalig über diesen Link [https://ticketreg.obt.ch](https://ticketreg.obt.ch/) und füllen das Formular aus:

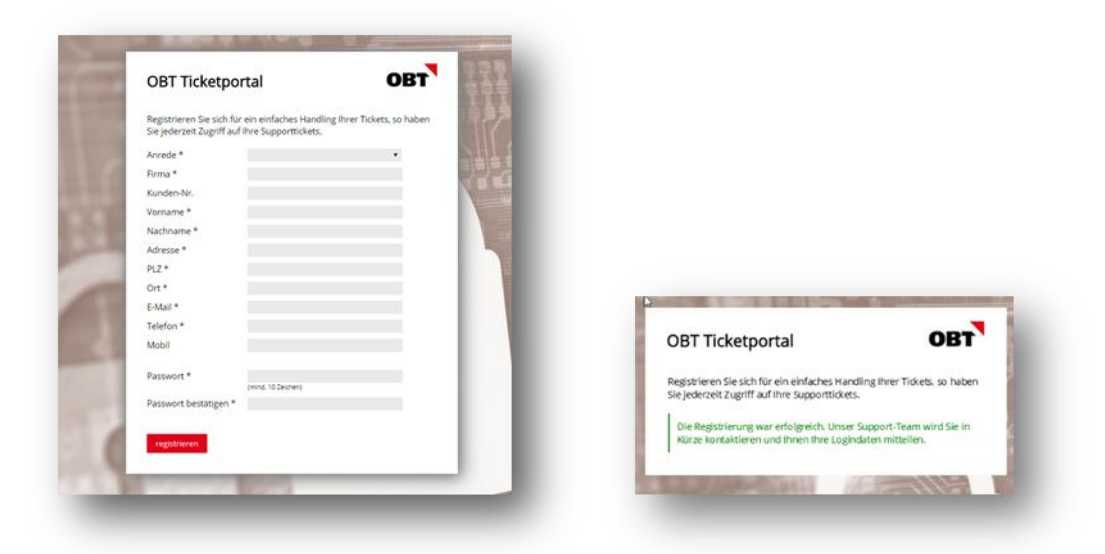

- Bitte füllen Sie die Felder (\* Pflichtfelder) aus und klicken Sie anschliessend auf «registrieren».
- Nach erfolgreichem Einreichen der Registration erscheint eine Bestätigung.
- Jeder Antrag wird aus Sicherheitsgründen durch die OBT AG geprüft. Nach der Prüfung erhalten Sie die nötigen Angaben per E-Mail, um sich ins OBT Ticketportal einloggen zu können.
- Falls die Registrierung nicht möglich ist, wenden Sie sich bitte per Mail an [support@obt.ch](mailto:support@obt.ch)

## **OBT** Cloud

#### OBT Swiss Cloud Kunden:

OBT Swiss Cloud (Shared RZ) sind automatisch im OBT Ticketportal registriert. Die Anmeldung im OBT Ticketportal ist direkt über [https://ticket.obt.ch/](https://ticket.obt.ch/tas/public/login/form) möglich (mit Windows-Benutzername und Kennwort)

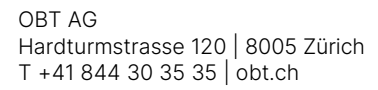

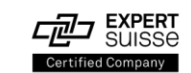

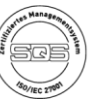

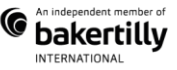

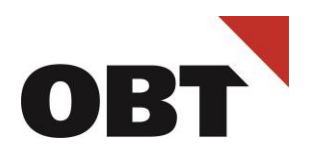

#### <span id="page-3-0"></span>Anmeldung OBT Ticketportal

Die Anmeldung erfolgt über [https://ticket.obt.ch](https://ticket.obt.ch/tas/public/login/form) dem Benutzernamen (E-Mail-Adresse) und dem persönlichen Passwort.

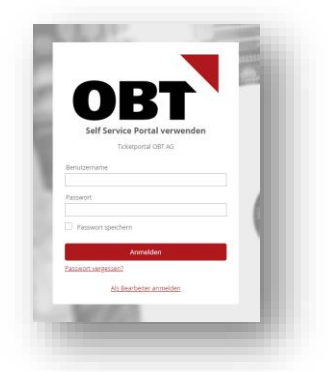

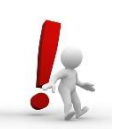

#### OBT **D** Cloud

#### OBT Swiss Cloud Kunden:

Anmeldung beim OBT Ticketportal mit Windows-Benutzername und -Kennwort.

## <span id="page-3-1"></span>Startseite OBT Ticketportal

Nach erfolgreicher Anmeldung im OBT Ticketportal sind auf der Startseite folgende Tätigkeiten möglich:

- Passwort-Änderung im persönlichen Profil
- 2. Mitteilungen beispielsweise bei Wartungen
- 3. Ticket erstellen oder deren Status abfragen

<span id="page-3-2"></span>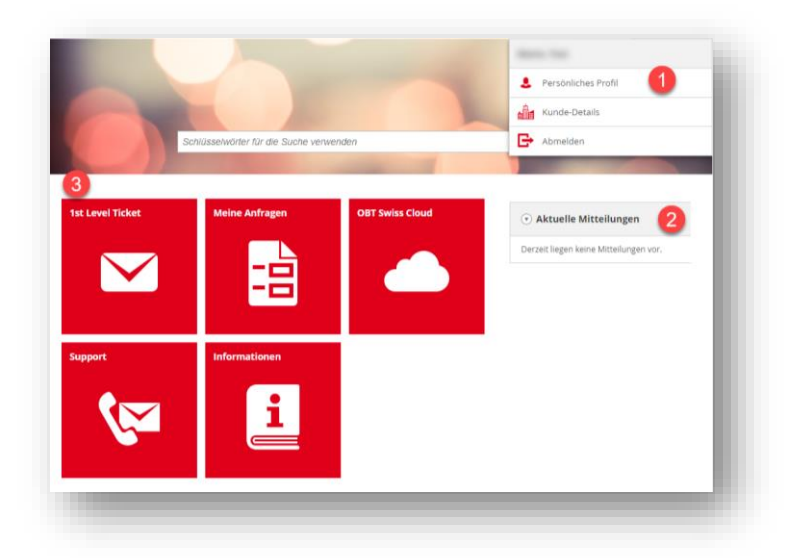

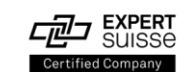

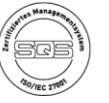

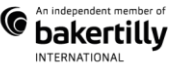

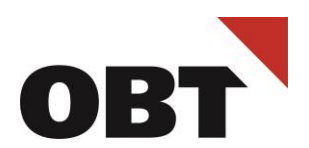

### <span id="page-4-0"></span>Ticketübersicht

Auf der Startseite im Ticketsystem «Meine Anfragen» Kachel wählen. Unter Anzeigen werden auch bereits abgeschlossen Tickets aufgelistet:

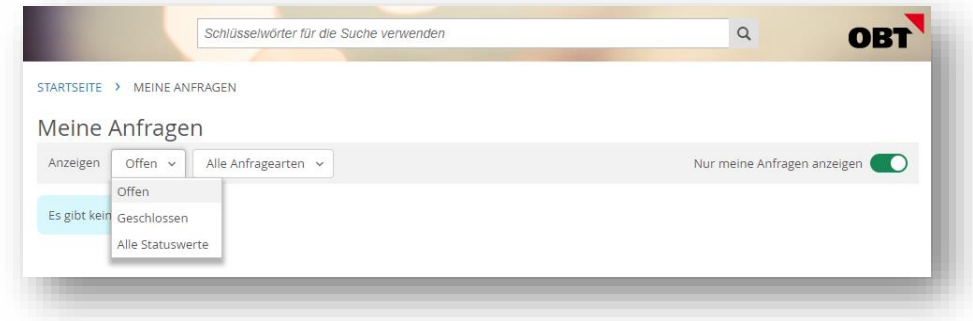

## <span id="page-4-1"></span>Passwort ändern

Um das Passwort zu ändern, klicken Sie in der Menüleiste recht oben auf das Dropdown-Menü und wählen Persönliches Profil:

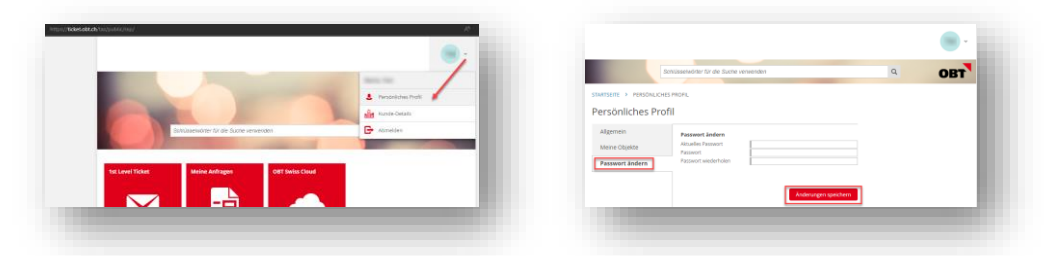

#### <span id="page-4-2"></span>Passwort vergessen

Über den Link [Passwort vergessen](https://ticket.obt.ch/passwordforgottenrequest?ispublic=true) kann das Passwort zurücksetzt werden. Falls keine der Möglichkeiten erfolgreich ist, wenden Sie sich bitte per Mail an [support@obt.ch](mailto:support@obt.ch)

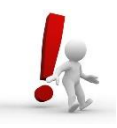

Für OBT Swiss Cloud-Kunde erfolgt die Anmeldung mit dem Windows-Login.

Tipp: Bei einer Passwortänderung des Windows-Logins erfolgt die Anmeldung beim OBT Ticketportal mit dem neuen Windows-Passwort.

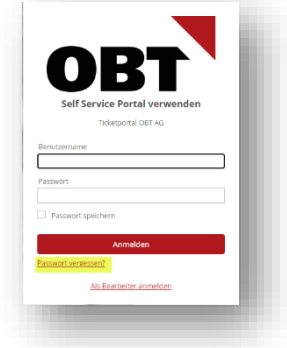

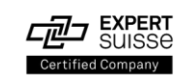

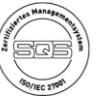

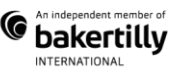

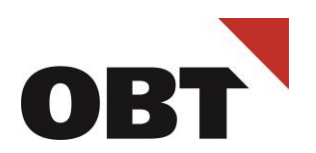

# <span id="page-5-0"></span>Ticket erstellen

#### <span id="page-5-1"></span>Störung melden

Um eine Störung zu melden, wählen Sie auf der Startseite die Kachel 1st Level Ticket

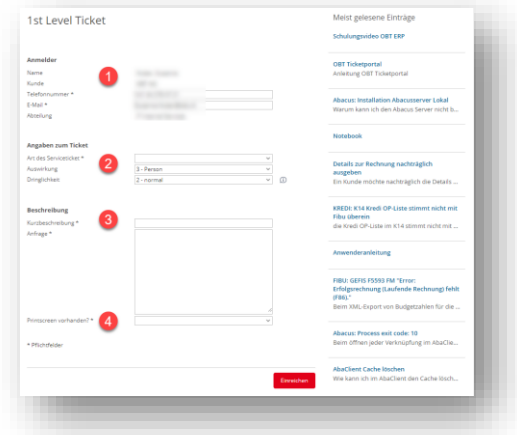

- 1. Ihre persönlichen Angaben sind bereits ausgefüllt, bitte ergänzen Sie die Direktnummer und persönliche Mailadresse
- 2. Angaben zum Ticket
	- a) Art des Servicetickets: Störung
	- b) Auswirkung (wer ist betroffen)
		- o 3 Person: Eine Person betroffen
		- o 2 Abteilung: Mehrere Personen
		- o 1 Organisation: Alle Personen oder mehrere Standorte oder Unternehmens-kritische Daten oder Applikationen sind betroffen
	- c) Dringlichkeit (was ist betroffen)
		- 3 niedrig: Fehlermeldung wird angezeigt, arbeiten ist ohne Einschränkung möglich
		- o 2 normal: Arbeiten ist mit Einschränkungen möglich
		- o 1 hoch: Arbeiten ist nicht oder nur sehr stark eingeschränkt möglich
- 3. Beschreibung
	- a) Kurzbeschreibung Überschrift (Betreff) der Störung bzw. des Auftrags. Diese Information erscheint auf allen Auswertungen und Dokumenten als Titel.
	- b) Anfrage:
		- Möglichst genaue Beschreibung des Umstands und vollständige Fehlermeldung.
		- o Welche Schritte wurden getätigt bis eine allfällige Fehlermeldung auftritt?
		- o Sind andere Personen auch betroffen?
		- o Haben Sie das betroffene Gerät bereits neu gestartet oder sich ab- und neu angemeldet?
- 4. Datei hinzufügen → Falls möglich ist ein Printscreen der Fehlermeldung hilfreich.

Tipp: Im rechten Bereich werden unter Meist gelesene Einträge Anleitungen angezeigt. Sobald das Ticket ausgefüllt wird, werden passende Einträge angezeigt. Mit Klick auf die Einträge sind die Anleitungen ersichtlich

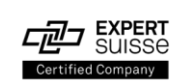

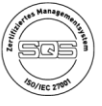

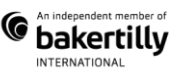

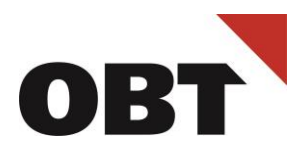

Nach erfolgreicher Eingabe wird eine Bestätigung mit Ticketnummer angezeigt.

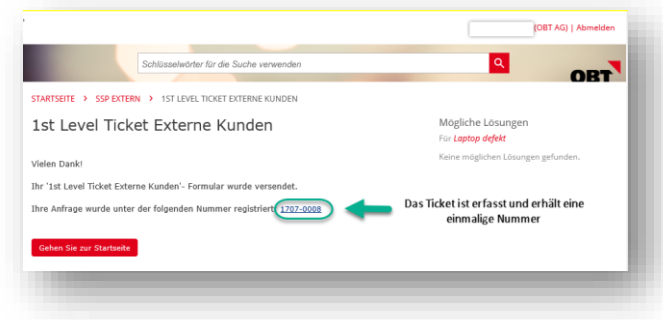

Zusätzlich wird das neu erstellte Ticket per Mail bestätigt.

Für Ergänzungen oder weitere Informationen können Sie auf das Bestätigungsmail antworte. Wichtig dabei ist, dass der Betreff nicht verändert wird. Dadurch wird gewährleistet, dass Ihr Ticket automatisch mit Ihrer E-Mail-Antwort aktualisiert wird.

#### <span id="page-6-0"></span>Anfrage oder Bestellung aufgeben

Über die Startseite des OBT Ticketportals können Anfragen, Änderungen oder Informationen die Startseite mit einem 1st Level Ticket wie folgt gemeldet werden:

- 1. Art des Servicetickets → Auftrag, Antrag / Wunsch, Frage oder Info
- 2. Auswirkung (wer ist betroffen)
	- a) Auswirkung (wer ist betroffen)
		- o 3 Person: Eine Person betroffen
		- o 2 Abteilung: Mehrere Personen
		- o 1 Organisation: Alle Personen oder mehrere Standorte oder Unternehmens-kritische Daten oder Applikationen sind betroffen
	- b) Dringlichkeit: Stufe 3 für alle Anfragen
- 3. Kurzbeschreibung: wählen Sie einen aussagekräftigen Kurz-Beschreibung für Ihr Anliegen (Diese Information erscheint auf allen Auswertungen und Dokumenten als Titel).
- Anfrage: Möglichst genaue Beschreibung des Umstands und vollständige Fehlermeldung.
- 5. Datei hinzufügen  $\rightarrow$  PDF mit weiteren Informationen.

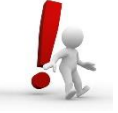

Für Meldungen mit Benutzermutationen (Eintritt, Austritt oder Änderung von Berechtigungen) wenden Sie sich an Ihre IT-Verantwortliche Person (für IT-Verantwortliche stehen im OBT Ticketportal zusätzliche Formulare zur Verfügung)

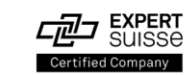

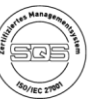

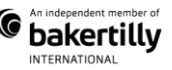

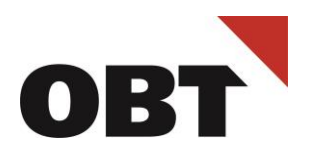

## <span id="page-7-0"></span>Rückfragen oder ergänzende Informationen

Rückfragen oder ergänzende Informationen zum Ticket können direkt im OBT Ticketportal beantwortet werden:

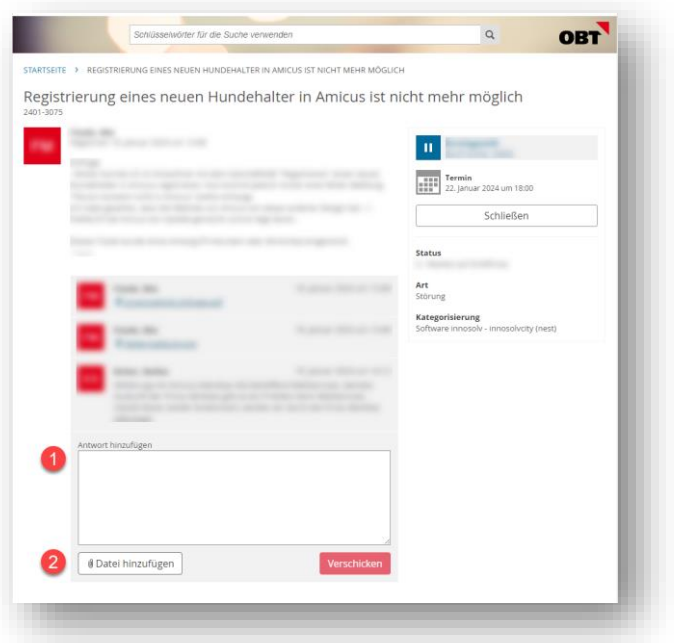

Rückfragen können auch durch Antworten per Mail beantwortet werden (dabei ist zu beachten, dass der Betreff nicht geändert wird).

#### <span id="page-7-1"></span>Tickets verwalten

Sollte sich der gemeldete Fall zwischenzeitlich erledigt haben, haben Sie die Möglichkeit, das

korrespondierende Ticket zu schliessen, das Ticket wird nicht mehr weiterbearbeitet.

Ticket via [Meine Anfragen](#page-3-2) öffnen und mit Schliessen -> Ticket abschliessen.

Achtung: ein geschlossenes Ticket kann nicht wieder reaktiviert werden!

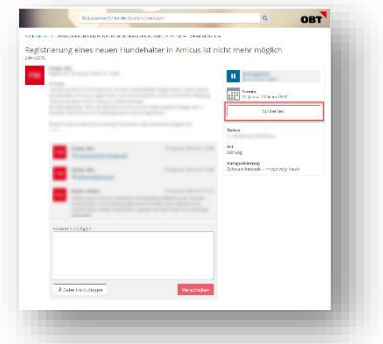

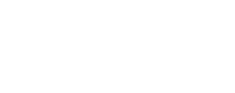

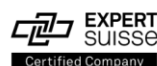

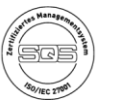

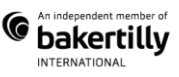

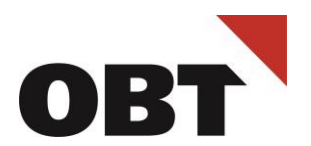

#### <span id="page-8-0"></span>Ticket bewerten (Feedback geben)

Nach Abschluss des Tickets darf dies gerne bewertet werden. Über die Startseite im OBT Ticketportal kann mit folgenden Schritten eine Bewertung und Begründung abgegeben werden:

- Über Meine Anfragen -> geschlossene Anfragen anzeigen
- Das Ticket wählen, welches bewertet werden soll

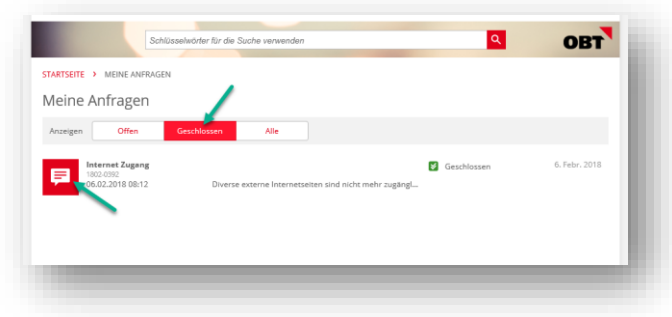

Die Bewertung des Tickets kann mittels der Vergabe von Sternen erfolgen

- Durch Anklicken eines Sternes wird er aktiviert, so kann zwischen einem und fünf Sternen gewählt werden (ein Stern = schlecht / 5 Sterne = sehr gut)
- Zusätzlich kann insofern gewünscht ein Kommentar im Textfeld hinzugefügt werden.
- Mittels "Feedback senden" wird die Bewertung dem Ticket angehängt und wird für OBT ersichtlich

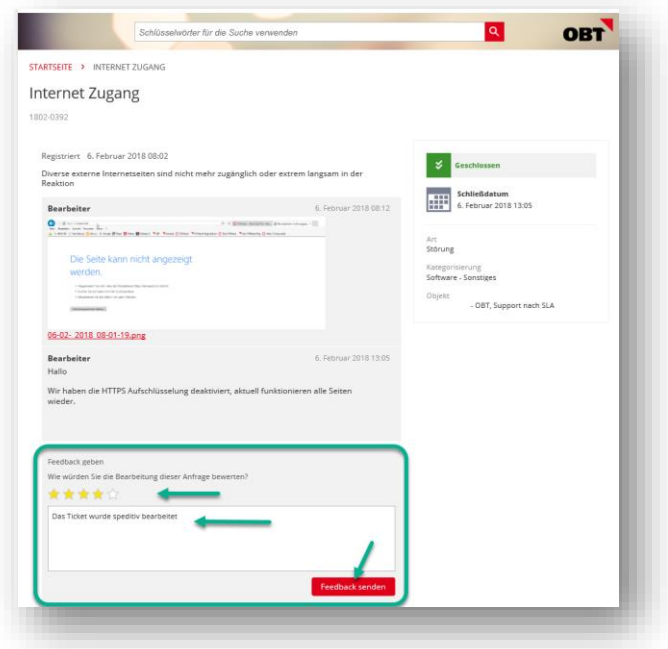

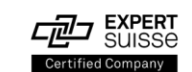

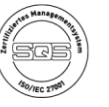

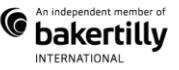

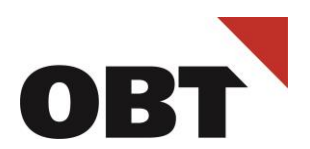

#### <span id="page-9-0"></span>Suchen und Finden

Im OBT Ticketportal sind diverse Anleitung und Formulare verfügbar. Im Suchfenster auf der Startseite kann nach Stichworten gesucht werden.

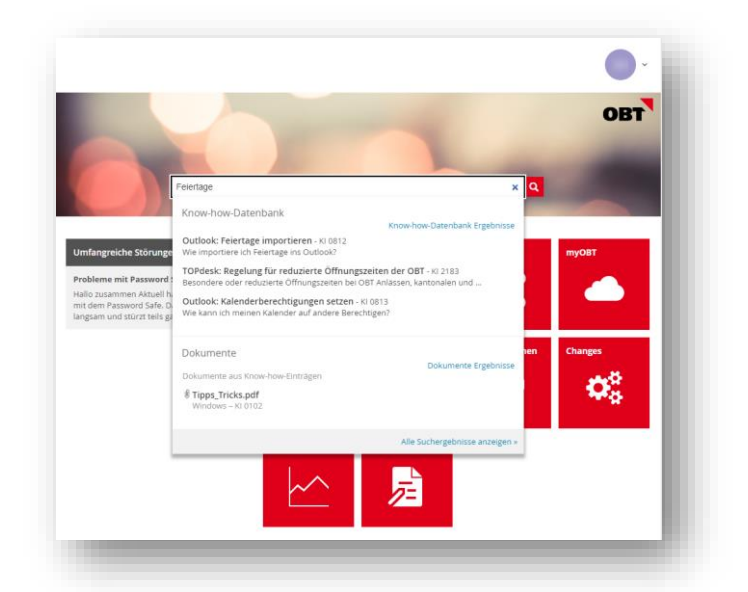

Ausführliche Anleitungen sind über die Kachel Informationen zu finden:

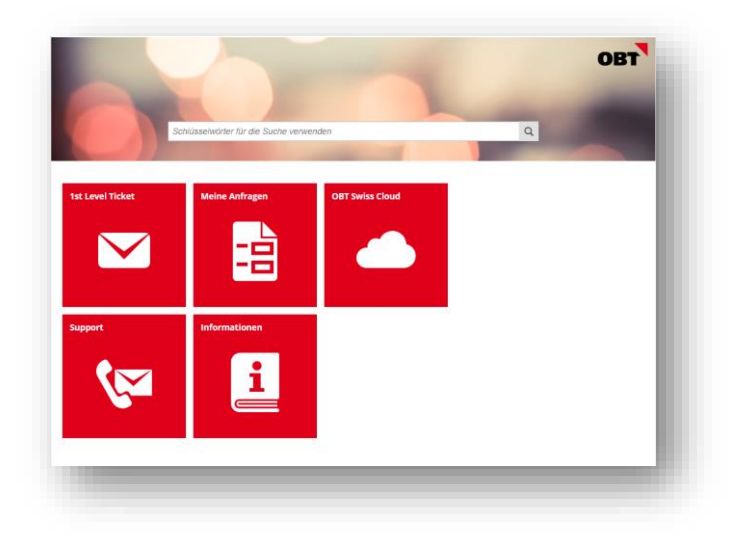

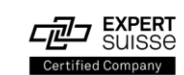

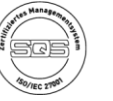

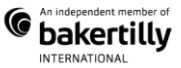